# Surfen und Mailen

Smartphones und Tablets mit Android können Sie zum Surfen im Internet sowie zum Abrufen und Schreiben von E-Mails verwenden. Es ist lediglich eine Internetverbindung erforderlich, denn Android enthält sowohl eine Browser- als auch eine E-Mail-App. In diesem Kapitel erfahren Sie, wie Sie mit dem Google-Chrome-Browser surfen und welche Funktionen die

E-Mail-App

## bereithält. Das lernen Sie in diesem Kapitel

3

- Google-Chrome-Grundwissen
- **Chrome für Fortgeschrittene**
- Einführung in die Mail-App
- **Arbeiten mit der Mail-App**

### 2 Kapitel 3

## Gekonnt surfen mit Google Chrome

Mit ein paar Tipps können Sie sich das Abrufen von Webseiten im Browser erleichtern.

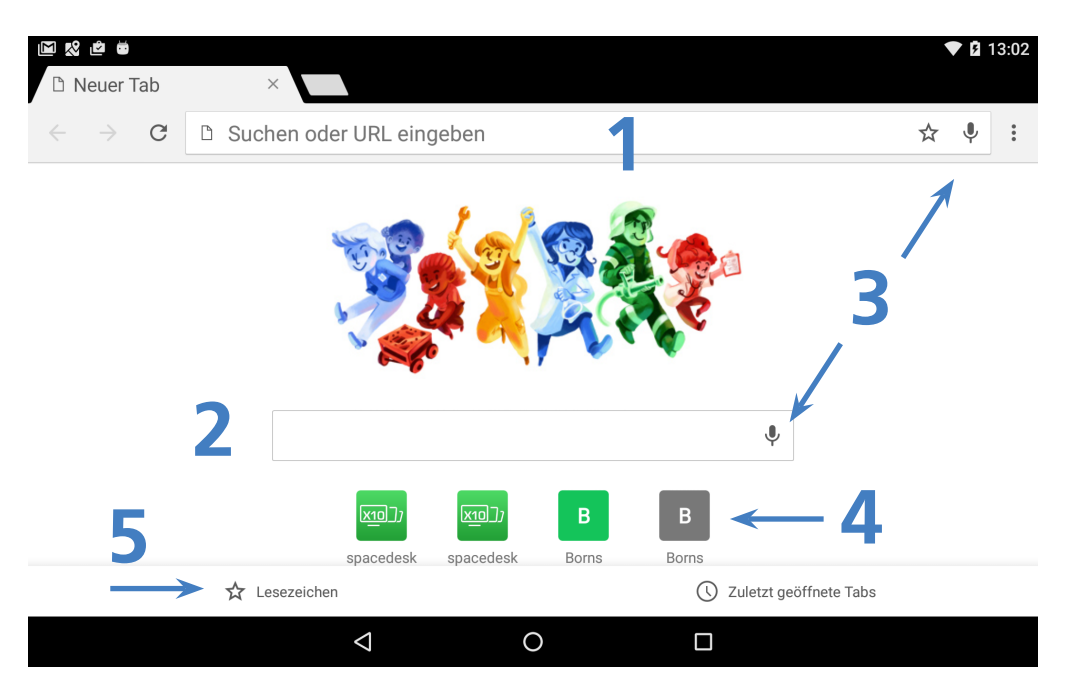

- Bei Bedarf geben Sie statt einer Internetadresse Suchbegriffe im Adressfeld (1) ein (siehe auch die folgenden Abschnitte).
- Alternativ lassen sich die Suchbegriffe bei der Chrome-App auch im Suchfeld (2) eintippen.
- Durch Antippen des Mikrofon-Symbols (3) aktivieren Sie die Spracheingabe zum Einsprechen einer Webadresse (z. B. borncity Punkt com).
- Tippen Sie in der Seite auf die Symbole gespeicherter Favoriten (4), um die zugehörigen Webseiten abzurufen.
- Über zwei Symbole (5) (6) lässt sich die Liste der festgelegten Lesezeichen sowie der zuletzt geöffneten, sogenannten Tabs anzeigen.
- Beim Laden der Webseite zeigt die App eine Fortschrittsanzeige im Adressfeld. Dauert das Abrufen der Webseite zu lange, wählen Sie das Symbol Abbrechen am linken Rand des Adressfelds.
- Um die Anzeige der Webseite zu aktualisieren, tippen Sie am linken Rand des Adressfelds auf das dann angezeigte Symbol Neu laden.

Mehr als diese Techniken verwende ich beim täglichen Gebrauch der Chrome-App eigentlich nicht.

#### **HINWEIS**

Wichtig beim Abrufen vertraulicher Webseiten

Beim Besuch von Bankseiten, E-Mail-Konten, Webshops etc. sollen die übertragenen Daten (Benutzername, Kennwort, Kontendaten) ja vertraulich bleiben. Der Browser kann die Daten abgesichert und verschlüsselt über die Internetleitung übertragen (verhindert, dass Dritte im Internet diese Informationen unbefugt einsehen können).

Besuchen Sie eine solche (Bank-)Seite, sollte vor der eigentlichen Webadresse in grüner Schrift https:// (statt http://) und ein kleines Schloss auftauchen. Dies signalisiert, dass die in der Webseite eingegebenen Daten verschlüsselt zur Bank übertragen werden und durch unbefugte Dritte nicht einsehbar sind.

## Webseiten in separaten Tabs öffnen

Die Chrome-App bietet die Möglichkeit, gleichzeitig mehrere Webseiten auf separaten Registerkarten (kurz Tabs) zu öffnen.

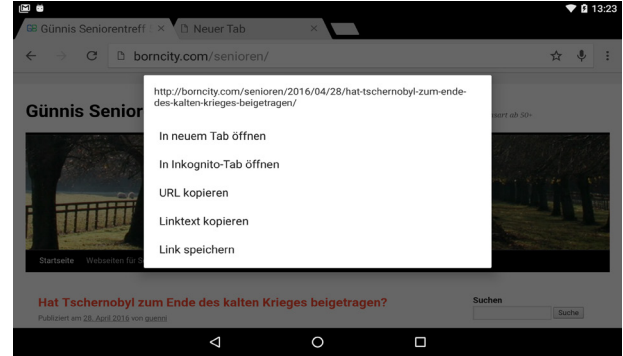